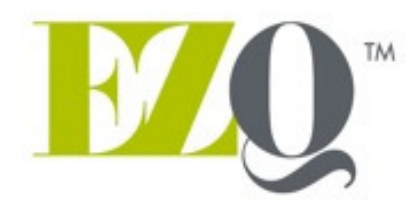

# OUTILS DE SOLUTIONS D'AFFAIRES

**SUPPORT@EZQ.CA EZQ.CA**

# **TABLE DES MATIÈRES**

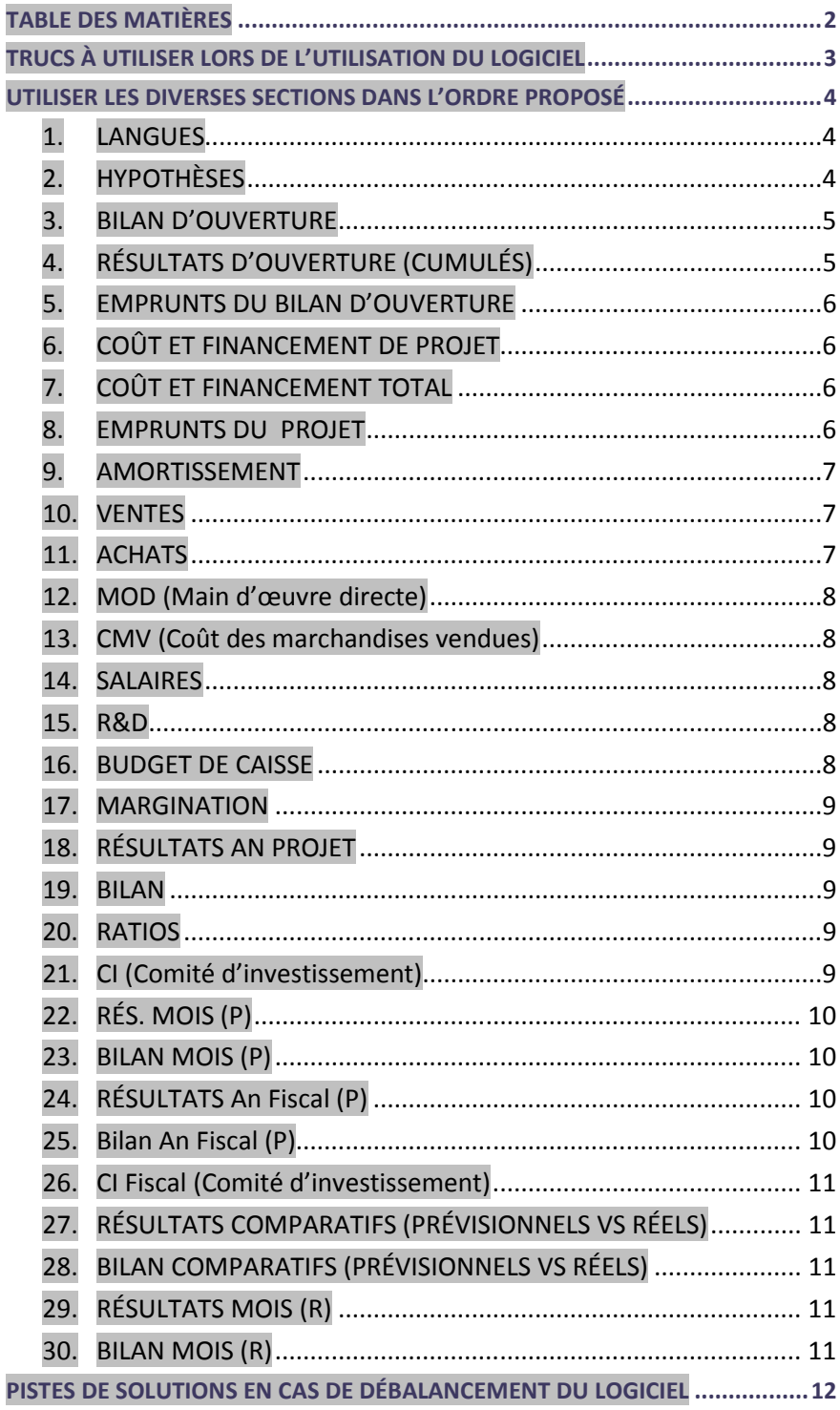

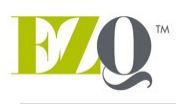

### **TRUCS À UTILISER LORS DE L'UTILISATION DU LOGICIEL**

- Réduire la protection au sujet des macros commandes de votre Excel (Outil-Macro-Sécurité-moyen ou faible).
- Si désiré, **vous pouvez réduire de façon permanente tout fichier Excel ayant des macros commandes de la façon suivante** (bouton Office, options Excel, centre de gestion de la confidentialité, paramètres du centre de gestion de la confidentialité, paramètres de macros, activer toutes les macros sans notification).
- Vous ne pouvez pas utiliser deux fichiers de prévisions en même temps sur un même poste de travail.
- **Seules les cases blanches** sont modifiables dans le logiciel.
- Sert à revenir à l'étape précédente.
- **FRANÇAIS** Sert à utiliser le logiciel en français.
- **ENGLISH** Sert à utiliser le logiciel en anglais.
- Sert à se déplacer à l'étape suivante.
- **MENU** Sert à revenir au menu des diverses sections.
- Le choix de la langue de travail doit s'effectuer **dès le départ** avant toute modification.
- Ajouter des commentaires pour expliquer les entrées de données (visualisation possible).
- Mettre en **jaune** les cases à calculs spéciaux que vous avez modifiés de la version originale.
- Mettre en **rouge** les questions à compléter plus tard.
- Effectuer une traçabilité des entrées en inscrivant des sommes au lieu de totaux.
- Valider **en cours de route** les entrées et non seulement à la fin.
- **Attention** lors de l'impression de plusieurs onglets en même temps!
- Lorsque le bilan est débalancé, la première case au haut à gauche de chacune des sections indiquera un **point d'interrogation en rouge.**
- Onglets en **vert** représentent un dossier complet conventionnel.
- Onglets **gris** sont en lien avec les états financiers mensuels ou fiscaux prévisionnels.
- Onglets **prune** sont en lien avec les données réelles de l'entreprise.
- Onglets **bleus** sont en lien avec les données facultatives dans un dossier.

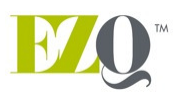

### **UTILISER LES DIVERSES SECTIONS DANS L'ORDRE PROPOSÉ**

#### **1. LANGUES**

• Cette section sert à la traduction complète du logiciel. Si vous vouliez modifier un terme, vous devriez le modifier dans cette section. De plus, il est possible d'y ajouter une troisième langue. Vous n'aurez qu'à compléter la troisième colonne.

#### **2. HYPOTHÈSES**

- Langue : Traduit automatiquement le logiciel selon la langue choisie.
- Nom d'entreprise, Expliquer le projet, Date du début du projet (en fonction des états financiers obtenus).
- Inc., Enr., SENC, OSBL Indique que le paiement des impôts s'effectuera 6 mois après la fin d'année fiscale pour les entreprises incorporées et 4 mois après dans les autres cas. Les OSBL n'en paient pas. Le paiement sera mis automatiquement au budget de caisse pour les années 2 à 4 du projet. Comme il est impossible de savoir s'il y aura un compte impôts à payer au bilan d'ouverture maison de l'entreprise, nous devons indiquer le paiement des impôts de l'année 1 manuellement au budget de caisse.
- Province : utilisé comme base de calcul des taxes utilisées dans cette province.
- Date de fin d'année fiscale (dernière date de fin d'année fiscale passée).
- Tranche de la marge de crédit et son taux applicable.
- Inflation annuelle : l'inflation pourra aussi être modifiée selon les dépenses ciblées.
- Taux d'impôt à utiliser pour prévisions (indique de base 0% si OSBL sinon 19%). Il est ajustable manuellement.
- Fréquence de remboursement de taxes : mensuelle ou trimestrielle.
- Prochain remboursement de la R&D : Inscrire la période d'encaissement du chèque estimée.
- Calcul des taxes : le calcul s'effectuera en fonction des % des Ventes, achats, acquisitions et frais d'opérations faites par province ou hors du Canada. Il est possible que vous deviez le personnaliser dans des cas très rares. Les taxes non remboursables doivent être à 0% et les inclure dans le coût ciblé.

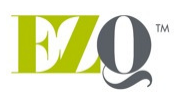

#### **3. BILAN D'OUVERTURE**

- Créer les comptes d'actifs à ajouter & entrer les montants \$ (nom des comptes créés seront rapportés dans les autres sections).
- Passif à court terme est élaboré sur 12 mois et est lié au budget de caisse.
- Vérifier si chacun des passifs à court terme est remboursé à 100%. Il est aussi possible de ne pas rembourser ce passif totalement.
- Passif à long terme : Vous devez inscrire la date de fin du prêt et le calcul du nombre de **versements** à effectuer se fera en fonction de la date du début du projet. Le nombre de **versements** de moratoires sera déduit automatiquement en complétant la section «Emprunts du bilan d'Ouverture». Assurez-vous que la date de fin des prêts dans le bilan d'ouverture n'est pas antérieure à la période où vous débuteriez vos prélèvements dans la cédule de remboursement.
- Pour les placements, inscrire placements comme nom de compte (ne pas oublier de mettre 0% sous la section «Amortissement»).
- Afin d'obtenir des états financiers fiscaux adéquats, inscrire les BNR accumulées en début d'années fiscale ainsi que les bénéfices courants cumulés depuis le début de la nouvelle année fiscale. Si vous avez un différentiel entre les bénéfices courants du bilan d'ouverture et les bénéfices accumulés dans vos résultats d'ouverture cumulés, le logiciel vous l'indiquera.

#### **4. RÉSULTATS D'OUVERTURE (CUMULÉS)**

- Noms des comptes se rapportent dans les autres sections.
- Subdiviser les frais (coût des marchandises vendues, exploitation, vente, administration, financier, amortissement, autres revenus).
- Servira à remplir le budget de caisse automatiquement.
- L'inventaire de début doit être celle du début de l'année fiscale.
- Les ventes et les achats se reflèteront en fonction des données des résultats d'ouverture.
- Ajout d'un avertissement au cas où le profit indiqué serait différent des bénéfices courants du bilan d'ouverture. Le calcul de l'impôt se verrait faussé.
- S'il s'agit d'un changement de date de fin d'année fiscale, comme par exemple lors de l'acquisition d'une entreprise existante, vous pouvez modifier le nombre de périodes réelles représentatives des résultats d'ouverture cumulés. Vos calculs lors des prévisions seront exacts et vos états financiers fiscaux seront représentatifs selon la date que vous aurez indiqués à la section «Hypothèse».

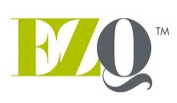

#### **5. EMPRUNTS DU BILAN D'OUVERTURE**

- L'entrée de la date de fin de prêt dans la section «Bilan d'ouverture» calculera automatiquement le nombre de **versements** restants.
- Possibilité d'effectuer un moratoire de capital, un moratoire complet ainsi que d'effectuer un versement entier (versement final).
- S'il y a versement final, il faut expliquer aux financiers les modifications à faire au sujet des ratios de capacité de remboursement.

#### **6. COÛT ET FINANCEMENT DE PROJET**

- Créer de nouveaux comptes si nécessaire.
- Le calcul du fonds de roulement s'effectue automatiquement en fonction des entrées et des sorties de fonds que nous y entrons.
- Si vous désirez financer la variation d'inventaire, l'inscrire ici. Sinon, vous pouvez l'ajuster sous la section «Achats».
- Projet d'entrées et de sorties de fonds sur 48 mois.
- Sous-section équité (capital action, apport, subvention).
- Le compte Immo R&D doit demeurer dédié car il est relié à la section R&D.
- N'inscrire que le nombre de **versements** excluant les moratoires (attention s'il s'agit de versements annuels sur une période de 5 ans, inscrire «5».
- Inscrire un nombre de versements surpassant le différentiel entre la première et la dernière période de déboursement d'un prêt.
- Tout apport en actifs fait par le client ne sera pas pris en compte dans le calcul des taxes à payer. Il faut s'assurer que l'apport et l'ajout de l'immobilisation en question s'effectuera lors du même mois.

#### **7. COÛT ET FINANCEMENT TOTAL**

- Résume le coût total du projet (maximum de 48 mois) sur une page.
- Possibilité de cumuler 12, 24, 36 ou 48 mois du coût et financement du projet.

#### **8. EMPRUNTS DU PROJET**

• S'assurer de vérifier les périodes de moratoire s'il y a déplacement des entrées de fonds dans la section «Coût et financement du projet».

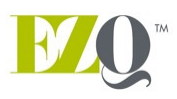

#### **9. AMORTISSEMENT**

- Vérifier commentaire sur utilisation de l'amortissement linéaire et dégressif en plus des taux utilisés.
- Possibilité d'utiliser la règle du demi taux ou non.
- L'amortissement linéaire utilisé ne tient pas compte de l'amortissement déjà prise au cours des années, le solde sera amorti sur la période demandée.

#### **10.VENTES**

- Les ventes inscrites proviennent du prorata des ventes des résultats d'ouverture.
- Subdiviser les produits ou groupes de produits.
- Voir les termes de paiement des clients par produit.
- Possible d'inscrire les ventes en \$ ou par item avec un prix de vente pour chacun.
- Entrer les quantités de produits que l'on prévoit vendre. En cas de progression de vente à chacun des mois (démarrage ou nouveau produit), vérifier les ventes de l'année 2 lors des premiers mois d'opération.
- Possible d'augmenter les ventes en quantité et aussi en prix de vente par produit (programmé en fonction de l'inflation indiquée).
- Vous pouvez fermer les conditions de ventes avant l'impression.

#### **11.ACHATS**

- Le pourcentage d'achat inscrit provient des résultats d'ouverture.
- Possibilité d'inscrire un % de matière première par produit ou groupe de produits.
- Possibilité d'entrer les termes de paiement des fournisseurs en fonction du produit acheté.
- L'ajustement des % de matières premières s'ajustera en fonction de l'augmentation en % du prix de vente et de l'inflation indiqué à la section «Hypothèses». Par contre, vous pouvez modifier l'inflation pour les achats.
- L'ajustement d'inventaire peut s'effectuer dans la section «Coût et financement de projet» si vous désirez la financer. En cas de diminution d'inventaire, celle-ci tiendra compte de l'utilisation usuelle en fonction des ventes mensuelles effectuées. L'ajustement se fera au prorata des achats usuels par produit. Vous pourrez toujours l'ajuster manuellement si ce n'est pas le cas.
- Ne pas oublier d'inscrire les variations d'inventaire pour les quatre années prévisionnelles.
- Vous pouvez fermer les conditions d'achat avant l'impression.

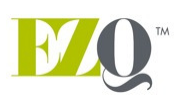

#### **12.MOD (Main d'œuvre directe)**

- Le % de main d'œuvre directe ainsi que des bénéfices marginaux par produit provient des résultats de la section «Résultats d'ouverture». S'il s'agit d'une entreprise en démarrage, le taux de MOD indiquera 25% et 17,50% de bénéfices marginaux.
- Les dépenses en R&D sur la MOD seront déduites dans le calcul du % de MOD moyen en fonction des ventes.
- Ces données seront retransmises automatiquement dans la section « CMV » (Coût des marchandises vendues) et « Budget de caisse ».

#### **13.CMV (Coût des marchandises vendues)**

- Cette section sert à vous donner une idée de la marge brute des items vendus. Les frais de main d'œuvre directe et des bénéfices marginaux proviennent de la «MOD» tandis que les frais reliés à la matière première proviennent de la section «Achats».
- Les autres CMV variables proviennent des résultats d'ouverture en % des ventes. Les résultats iront directement s'inscrire au budget de caisse.

#### **14.SALAIRES**

• Dans cette section, vous pourrez y détailler vos ressources en vente et en administration ainsi que leur % en temps qui sera dédié à la R&D.

#### **15. R&D**

- Inscrire en % le temps réclamé de votre MOD en R&D. De plus, y inclure vos autres dépenses en R&D.
- Le calcul des crédits d'impôt à recevoir s'effectuera selon les taux admissibles de l'entreprise.

#### **16.BUDGET DE CAISSE**

- Bien séparer les divers frais (coût des marchandises vendues, exploitation, vente, administration, financier, amortissement, autres revenus) pour fin d'analyse.
- Autres revenus nous permettent d'avoir des bénéfices d'exploitation séparés pour fin d'analyse.
- Comptes à payer d'ouverture viennent du bilan d'ouverture.
- Le coût des matières premières nous vient des informations de la section «Achats».
- Le % des salaires de production et les bénéfices marginaux nous viennent de l'historique de la section «MOD». Il est important d'avoir la bonne date de **dernière** fin d'année fiscale sous la section «Hypothèses» afin que les calculs s'effectuent correctement.

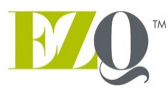

- Les taxes, intérêts sur marge de crédit, intérêts et remises de capital ainsi que les déboursements liés au projet se font automatiquement.
- Le compte «prélèvements» pourrait servir de retraits de l'entrepreneur d'une entreprise enregistrée ou de dividendes dans le cas d'entreprises incorporées.
- S'assurer de vérifier les coûts de l'année 1 qui seraient exceptionnels et qui se rapporteront à l'année 2 (ex. : honoraires professionnels, etc.). Il faut aller faire les ajustements à l'année 2.
- Vous pouvez cacher les lignes des comptes à payer d'ouverture s'il s'agit d'un démarrage de façon à obtenir une impression de données plus lisible.

#### **17.MARGINATION**

- Indiquer si la marge est marginée ou non.
- Indiquer le montant de marge maximum autorisé, le % autorisé ainsi que le maximum en \$ sur l'inventaire et le % admissible des comptes à recevoir.
- Une portion des produits en cours ainsi que des créances prioritaires viendront réduire la couverture de marge de l'institution financière.
- Regarder s'il y a dépassement de marge. Si OUI, analyser s'il y a un potentiel d'augmentation de la limite de celle-ci en fonction du montant pouvant être atteint en margination, sinon augmenter les prêts du «Coût et financement du projet » en guise de fonds de roulement.

#### **18.RÉSULTATS AN PROJET**

- Seul le taux d'imposition pourrait être modifié en fonction de revenus et du type d'entreprises (enr. ou inc.) sous la section «Hypothèse».
- Vous pouvez indiquer quelle portion de chacun des comptes est un frais fixe afin d'analyser le seuil de rentabilité.

#### **19.BILAN**

• Il ne vous suffit qu'à vérifier s'il balance.

#### **20.RATIOS**

- La plupart des ratios les plus utilisés sont présents, vous pourrez personnaliser cette section en fonction des ratios utilisés par votre organisme.
- Vous pouvez ajouter le montant de profits ou des fonds générés désirés par les promoteurs afin de leur donner une cible de vente pour atteindre leur objectif.

#### **21.CI (Comité d'investissement)**

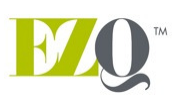

- Compléter les informations financières des 2 dernières années fiscales de l'entreprise. Ces données seront reportées à la section «CI Fiscal».
- Les données inscrites avant et après le projet s'inscrivent automatiquement en fonction des résultats et du bilan d'ouverture. Seule la remise de la dette vient de l'année fiscale précédente au prorata du nombre de mois passés dans la nouvelle année fiscale. Elle pourrait être changée si elle est connue. Ces renseignements nous donnent les informations 12 mois après le projet.
- Si vous avez effectué un refinancement de prêt, le capital remboursé sera inclus aux remises de capital de cette section. Vous pourriez modifier les montants de remise de capital manuellement.

#### **22.RÉS. MOIS (P)**

• Cette section vous indique les résultats prévisionnels mensuels.

#### **23.BILAN MOIS (P)**

• Cette section vous indique les bilans prévisionnels mensuels.

#### **24.RÉSULTATS An Fiscal (P)**

- Cette section vous indique les résultats prévisionnels annuels en date de la fin d'année fiscale indiquée à la section «Hypothèse». Au cours de la première année, il y a donc quelques mois de données réelles provenant de la section «Résultats d'ouverture».
- N.B. Si l'entreprise n'inscrit pas ses amortissements mensuels à ses états financiers maisons, ceci viendra fausser les données.

#### **25.Bilan An Fiscal (P)**

- Cette section vous indique les bilans prévisionnels annuels en date de la fin d'année fiscale indiquée à la section «Hypothèse». Au cours de la première année, il y a donc quelques mois de données réelles provenant de la section «Bilan d'ouverture».
- N.B. Si l'entreprise n'inscrit pas ses amortissements mensuels à ses états financiers maisons, ceci viendra fausser les données.

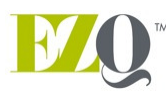

#### **26.CI Fiscal (Comité d'investissement)**

- Les informations financières des deux dernières années fiscales de l'entreprise proviennent de la section «CI».
- Les données inscrites avant et après le projet s'inscrivent automatiquement en fonction des résultats et du bilan d'ouverture. Seule la remise de la dette vient de l'année fiscale précédente au prorata du nombre de mois passés dans la nouvelle année fiscale. Elle pourrait être changée si elle est connue. Ces renseignements nous donnent les informations en fonction de l'année fiscale de l'entreprise.

#### **27.RÉSULTATS COMPARATIFS (PRÉVISIONNELS VS RÉELS)**

- Cette section sert à obtenir un comparatif des résultats prévisionnels et réels entre 2 périodes. Elle est valide à partir de la date de début du projet pour les 4 ans à venir. Le deuxième tableau inclus aussi les résultats cumulés compris dans vos résultats d'ouverture.
- Très utilisé pour validation des entrées de données au cours du mois courant. Sert aussi aux comités de gestion sans papier.

#### **28.BILAN COMPARATIFS (PRÉVISIONNELS VS RÉELS)**

- Cette section sert à obtenir un comparatif des bilans prévisionnels et réels à une période donnée. Elle est valide à partir de la date de début du projet pour les 4 années à venir.
- Très utilisé pour validation des entrées de données au cours du mois courant. Sert aussi aux comités de gestion sans papier.

#### **29.RÉSULTATS MOIS (R)**

• Cette section sert à l'entrée des résultats réels de l'entreprise. Il peut aussi être relié à un nouvel onglet «Résultats Mois Réels Client» que vous pouvez créer provenant des résultats obtenus du système comptable du client exporté en version Excel. De plus, vous pouvez entrer les résultats cumulés à une période donnée si vous ne voulez pas entrer chacun des mois. Il sera important d'inclure ces mois dans vos requêtes dans la section «Résultats comparatifs» pour ne pas affecter l'analyse.

#### **30.BILAN MOIS (R)**

• Cette section sert à l'entrée des bilans réels de l'entreprise. Il peut aussi être relié à la section «Bilan Mois Réel Client» que vous pouvez créer provenant des bilans obtenus du système comptable du client exporté en version Excel.

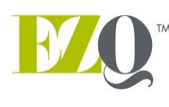

N.B. Afin de lier le plus de comptes possibles lors de la réception des premiers états financiers de l'entreprise, il est important de leur demander d'exporter aussi les comptes qui sont à 0\$. Sinon, dès qu'il y aura une écriture dans un mois futur, vous devrez toujours refaire vos liens.

Pour les clients qui ont suivis la formation EZQ, vous pouvez faire parvenir vos questions en lien avec les fonctionnalités du logiciel à support@ezq.ca en m'indiquant vos coordonnées pour le rappel s'il s'avérait plus simple de vous donner les explications verbalement. Une réponse vous sera rendue dans les plus brefs délais.

J'aimerais remercier tous ceux et celles qui m'apportent leurs commentaires afin de parfaire cet outil. Je demeure ouvert à tout commentaire constructif pour son amélioration. Je vous en suis très reconnaissant!

## **PISTES DE SOLUTIONS EN CAS DE DÉBALANCEMENT DU LOGICIEL**

- Bilan d'ouverture débalancé.
- Termes de paiements des ventes ne donnent pas 100%.
- Termes de paiements des achats ne donnent pas 100%.
- Date de fin de prêt du bilan d'ouverture est surpassée s'il y a plusieurs moratoires d'inscrits à la section «Emprunts du bilan d'ouverture».

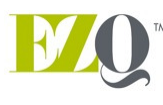